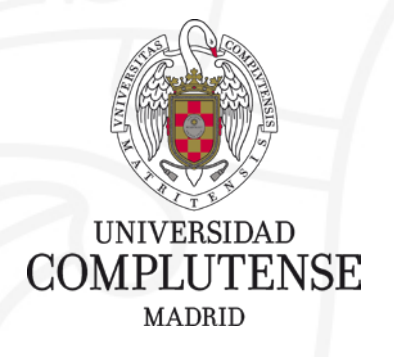

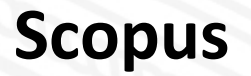

Bibliotecas de Ciencias de la Salud 28 de noviembre de 2018 Universidad Complutense de Madrid

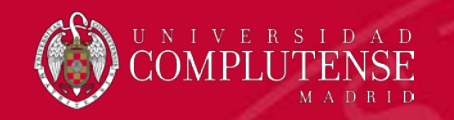

# Scopus

# **BYPass:**

la biblioteca puente *Mas<sub>tria</sub>listica puente*<br>stigación<br><sup>Artas</sup>tra<sub>listica</sub> a la investigación

**Programa formativo** 2018/2019

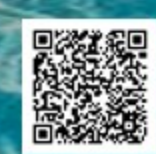

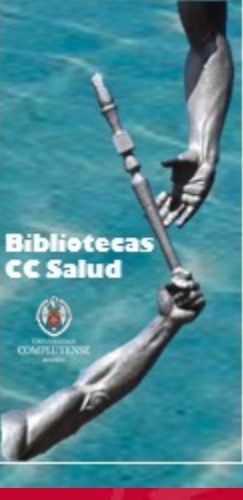

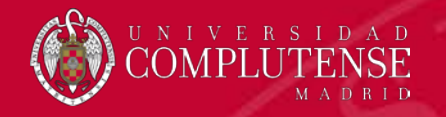

#### Contenido de Scopus

Scopus incluye el contenido de más de 5000 editores

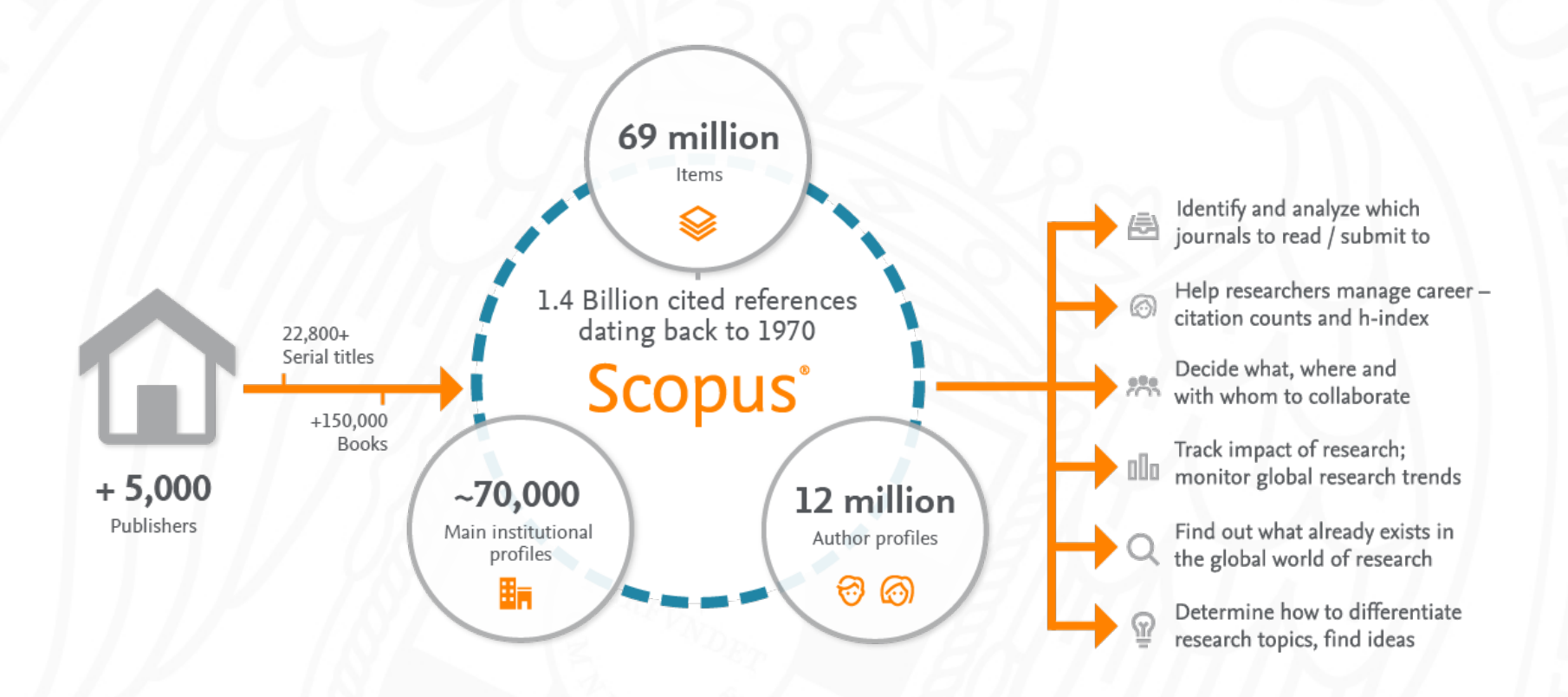

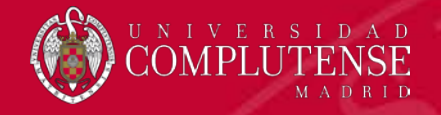

#### Contenido de Scopus

#### … y 105 países diferentes

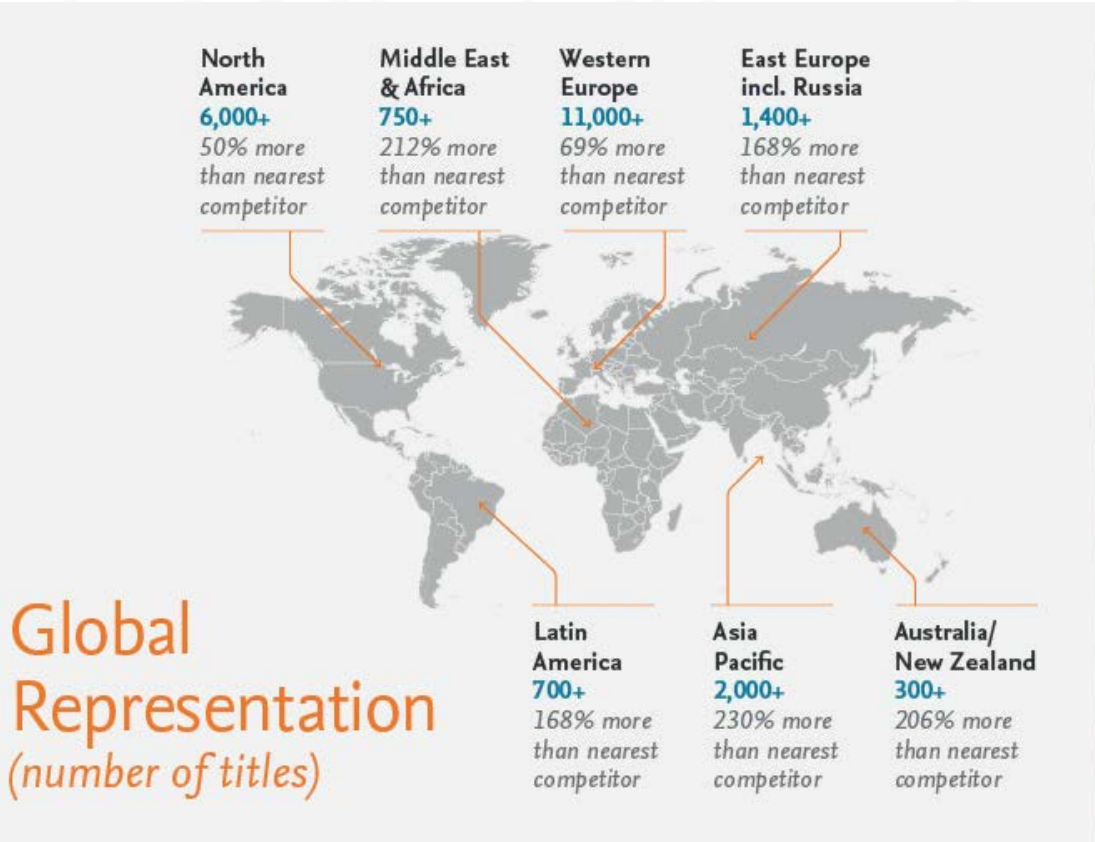

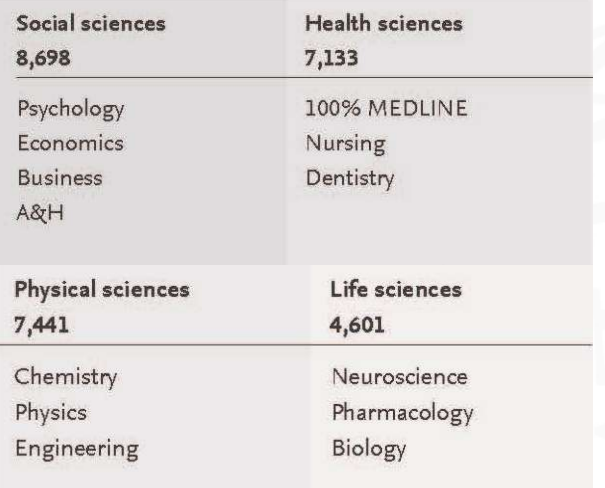

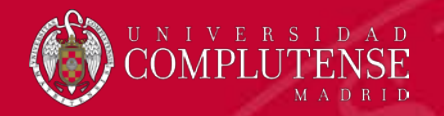

#### Acceso a Scopus

## Existen dos opciones para acceder a Scopus

• Desde la caja de búsqueda de la Biblioteca: [http://biblioteca.ucm.es](http://biblioteca.ucm.es/)

• Desde la página web de la FECYT: <http://scopus.fecyt.es/>

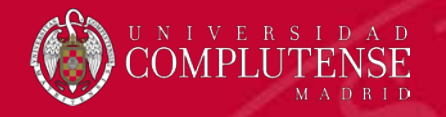

#### Acceso a Scopus. Biblioteca UCM

Seleccionamos Cisne |, introducimos en la caja de búsqueda el nombre de la base de datos y pinchamos Buscar

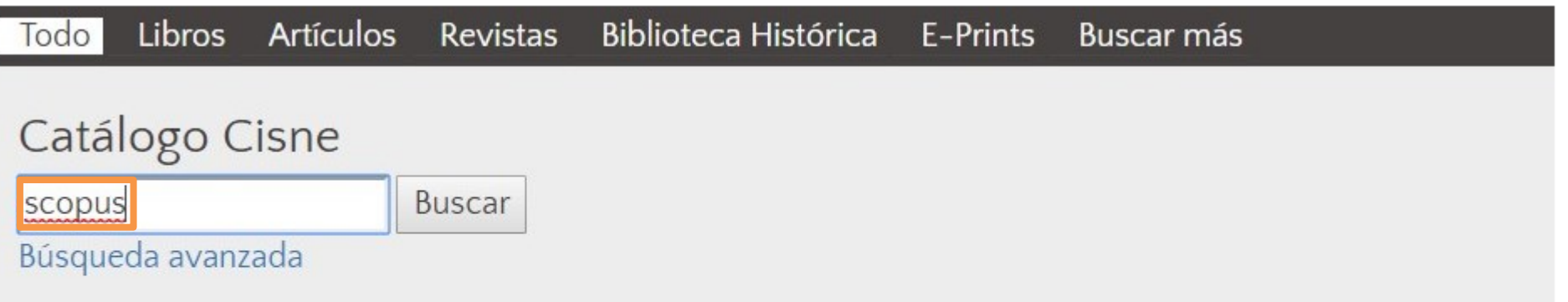

Libros, revistas, tesis, bases de datos, materiales audiovisuales etc., suscritos o localizados en la UCM y la AECID, con acceso a renovaciones, reservas, listas personales, etc.

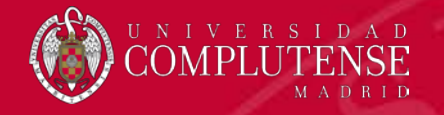

#### Acceso a Scopus. FECYT

#### SISTEMA DE ACCESO A RECURSOS CIENTÍFICOS

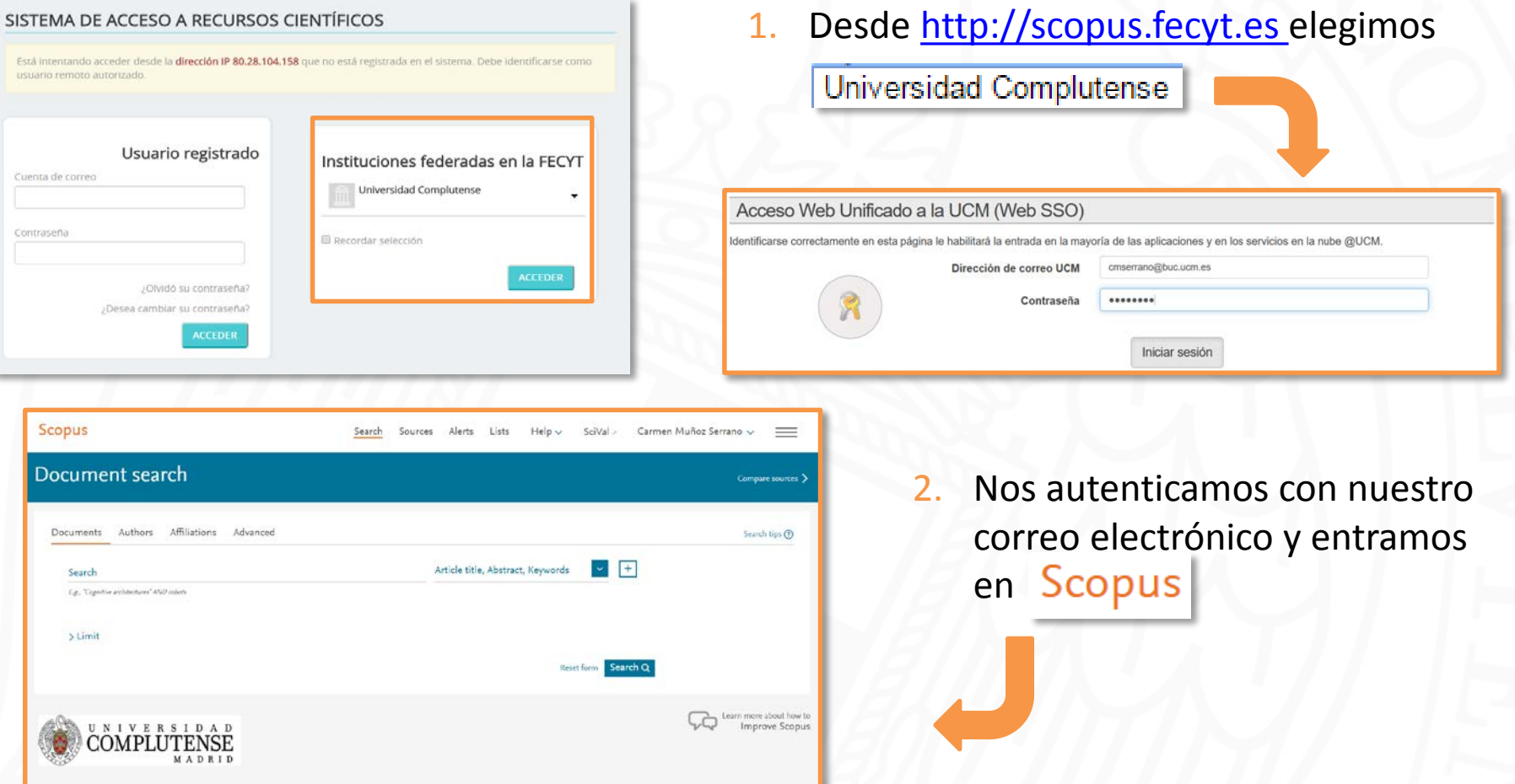

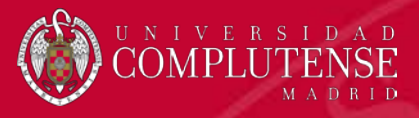

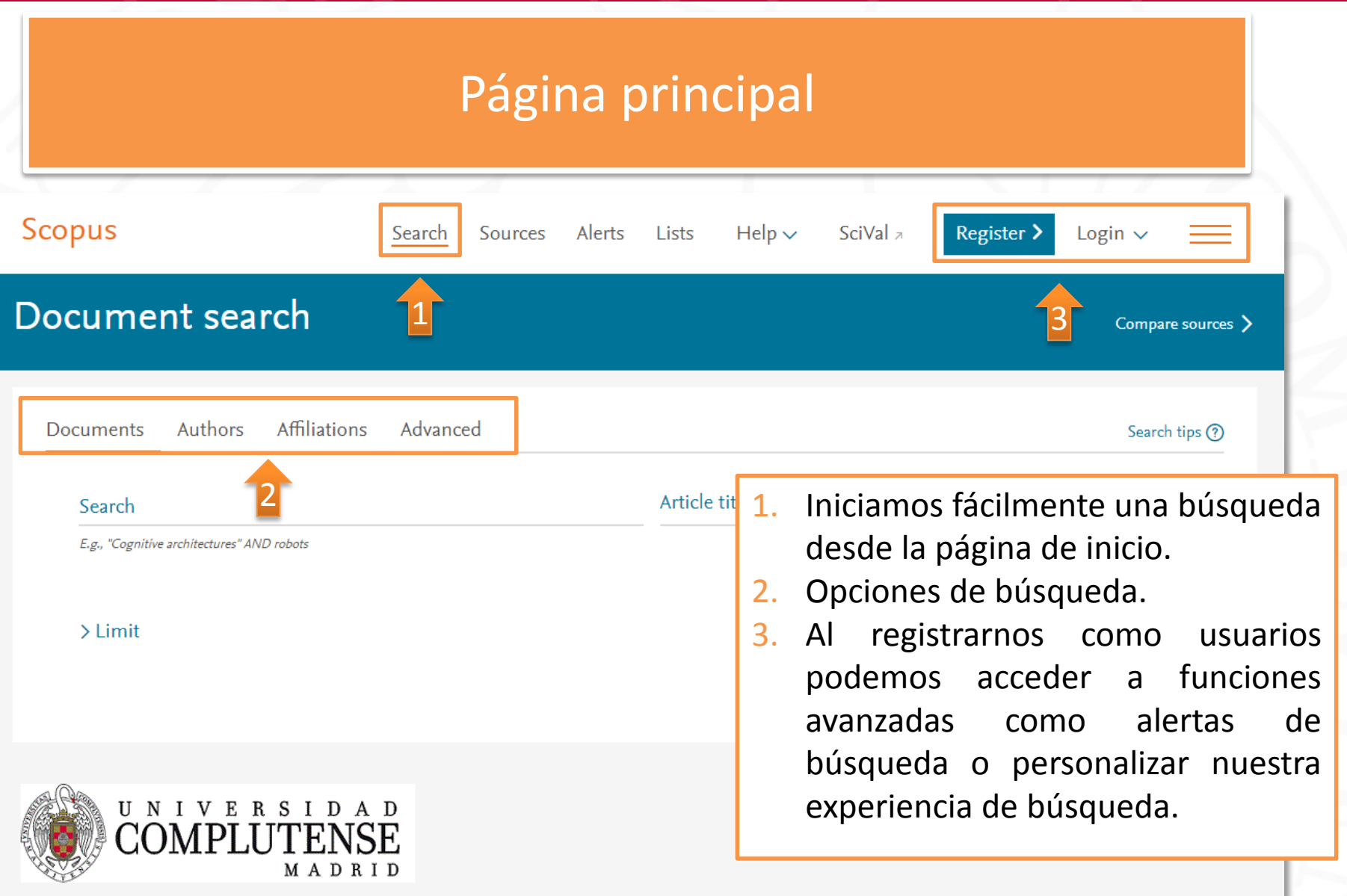

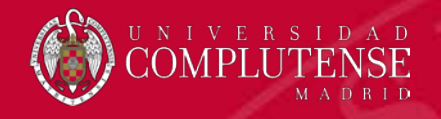

Register

#### Registro y creación de un perfil personal

Privacy

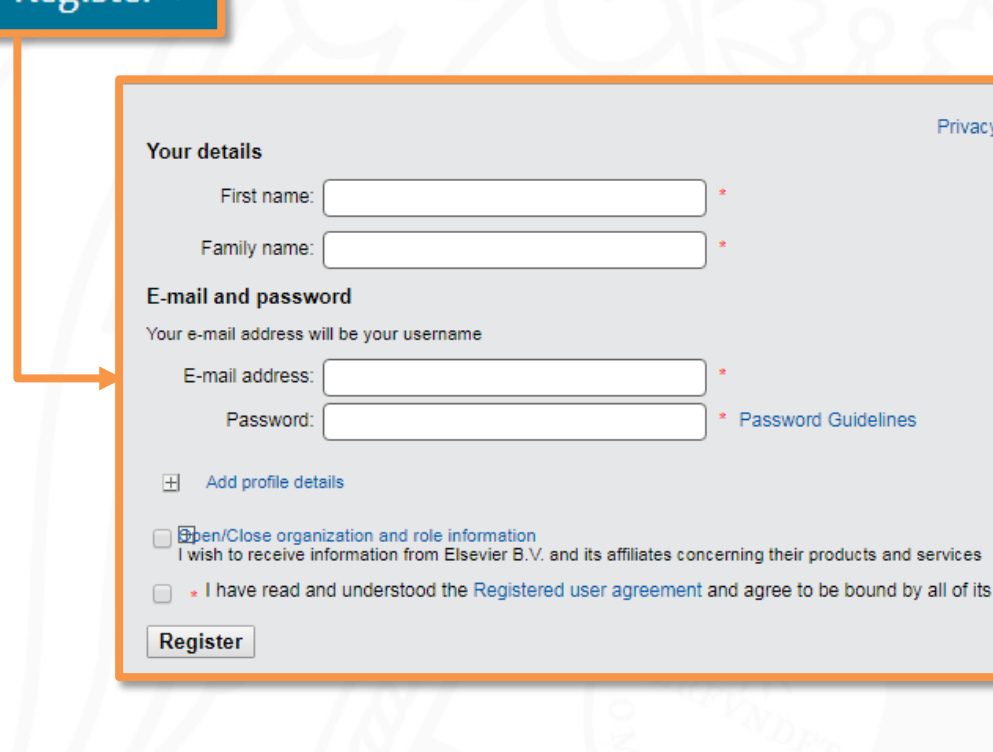

Crear un perfil personal permite:

- Guardar búsquedas.
- Crear alertas de búsqueda.
- Crear alertas de cita para los artículos que seleccionemos.
- Guardar listas de artículos seleccionados.
- Guardar nuestros propios grupos de nombres de autor.
- Pedir correcciones de nuestro perfil de autor.

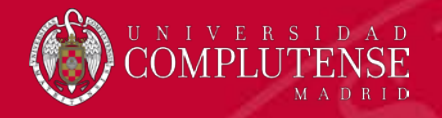

#### Acceder a un perfil personal

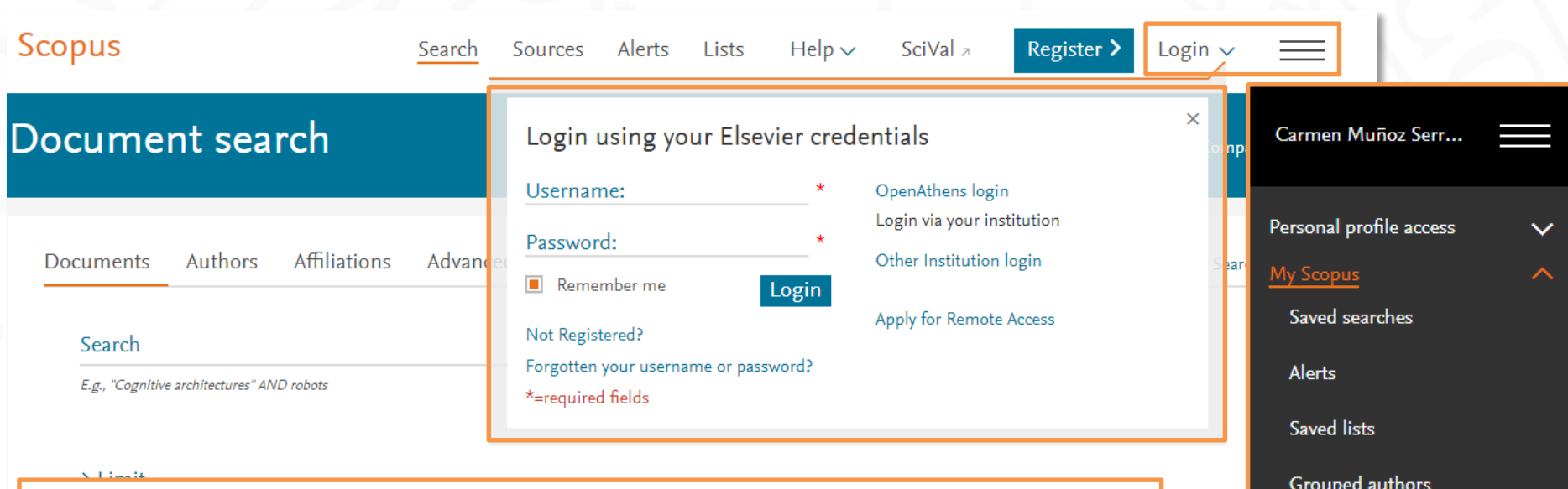

My organization

Para acceder a nuestro perfil personal, introducimos nuestro nombre de usuario y contraseña y hacemos clic en Login Una vez que hayamos iniciado sesión, podremos acceder a nuestra información personal haciendo clic en las líneas paralelas al lado de nuestro nombre .

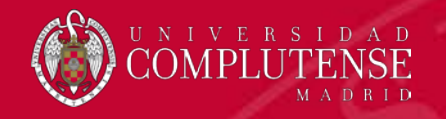

### Opciones de búsqueda

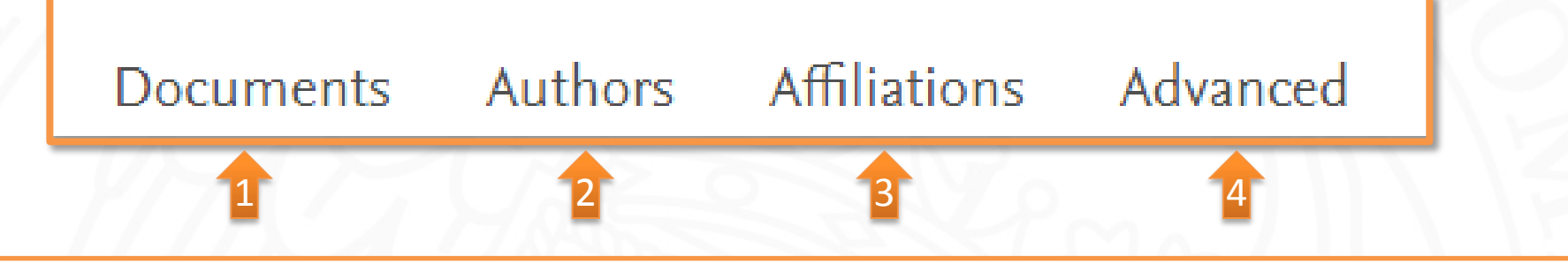

- *1. Búsqueda de documentos*: recomendado para realizar búsquedas de documentos, utilizando diferentes campos de los registros bibliográficos.
- *2. Búsqueda de autor*: recomendado para buscar información sobre autores específicos, sus artículos y citas.
- *3. Búsqueda de afiliación*: recomendado para revisar la trayectoria de investigación de una institución.
- *4. Búsqueda avanzada*: recomendado para usuarios expertos en la construcción de búsquedas complejas.

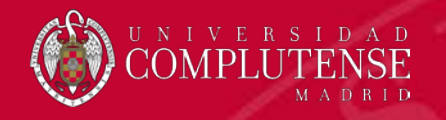

#### Ajustes antes de empezar a buscar

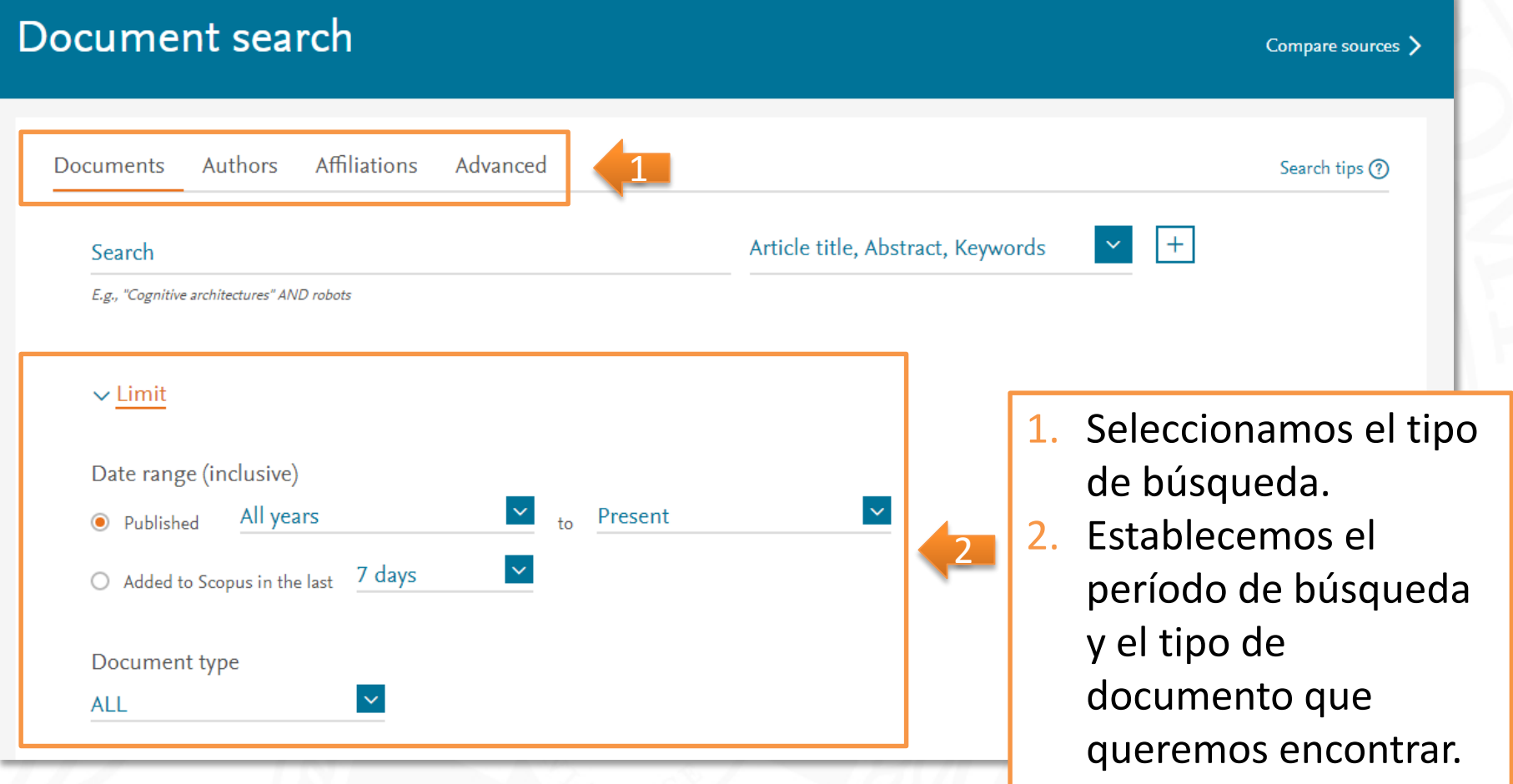

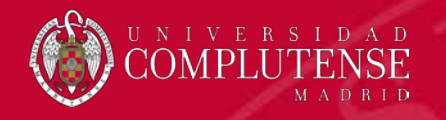

### Búsqueda de documentos

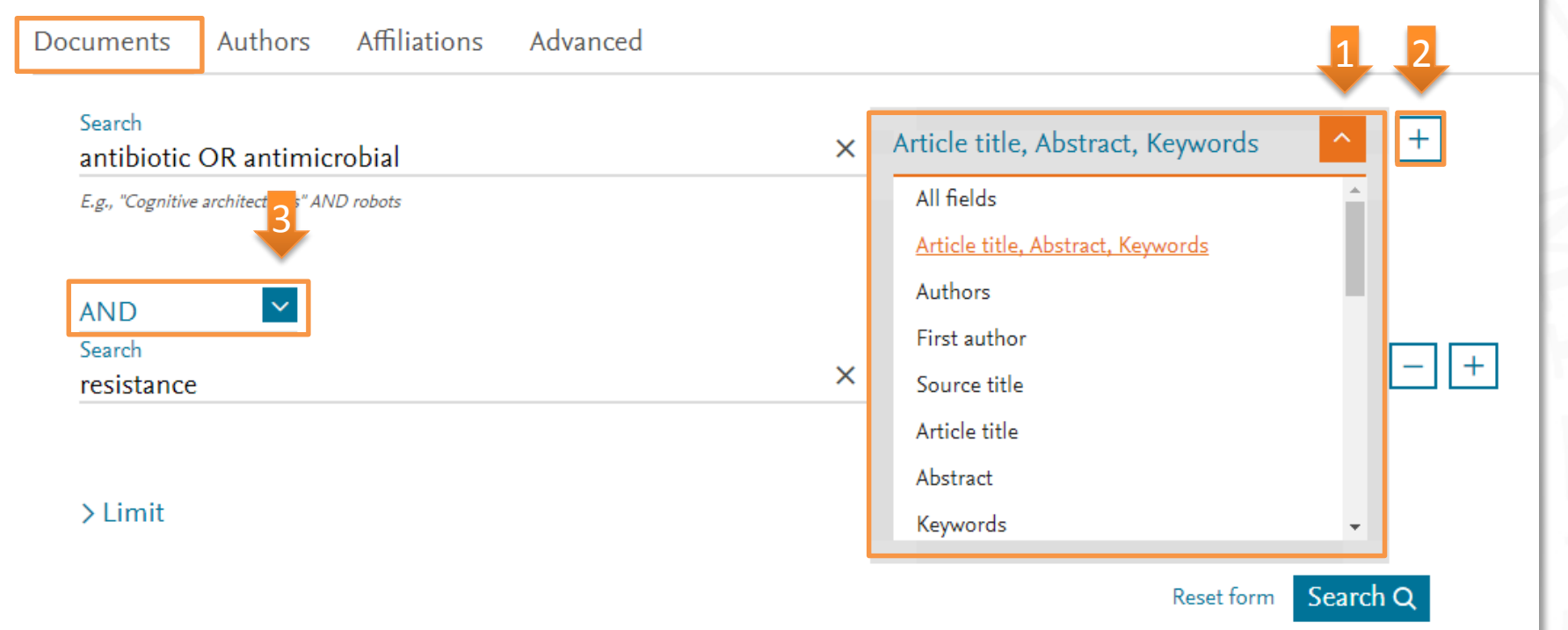

- 1. Desplegamos el menú con los campos de búsqueda y seleccionamos el que nos interese.
- 2. Añadimos más campos de búsqueda haciendo clic en  $\boxed{+}$ .
- 3. Combinamos los distintos campos con los operadores *AND, OR* y *AND NOT.*

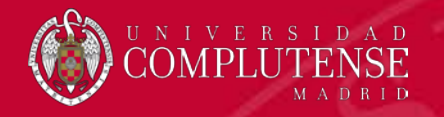

### Reglas de búsqueda

- Si buscamos una palabra en singular, Scopus dará resultados en singular y plural.
- Para buscar frases usamos *"…"* Por ejemplo, *"heart attack"* dará resultados donde estas dos palabras están adyacentes juntas. También incluirá plurales, por lo que en los resultados también obtendremos *"heart attacks".*
- En el campo de búsqueda se pueden usar comodines:
	- Signo de interrogación (*?*): representa cualquier carácter individual (por ejemplo, poniendo *wom?n* encontrará resultados de *woman* y *women*).
	- Asterisco (*\**) representa 0 ó más caracteres, incluyendo ningún carácter (por ejemplo: *trial\** tendrá como resultado: *trial, trials, trialling, trialled*, etc). También puede usar *\** al principio de la palabra (por ejemplo, *\*estrogen* encontrará *oestrogen* como también *estrogen*).
		- Sólo se puede utilizar un comodín a la vez.

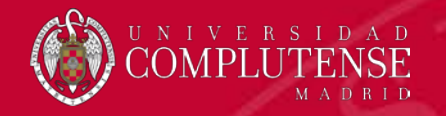

#### Operadores booleanos

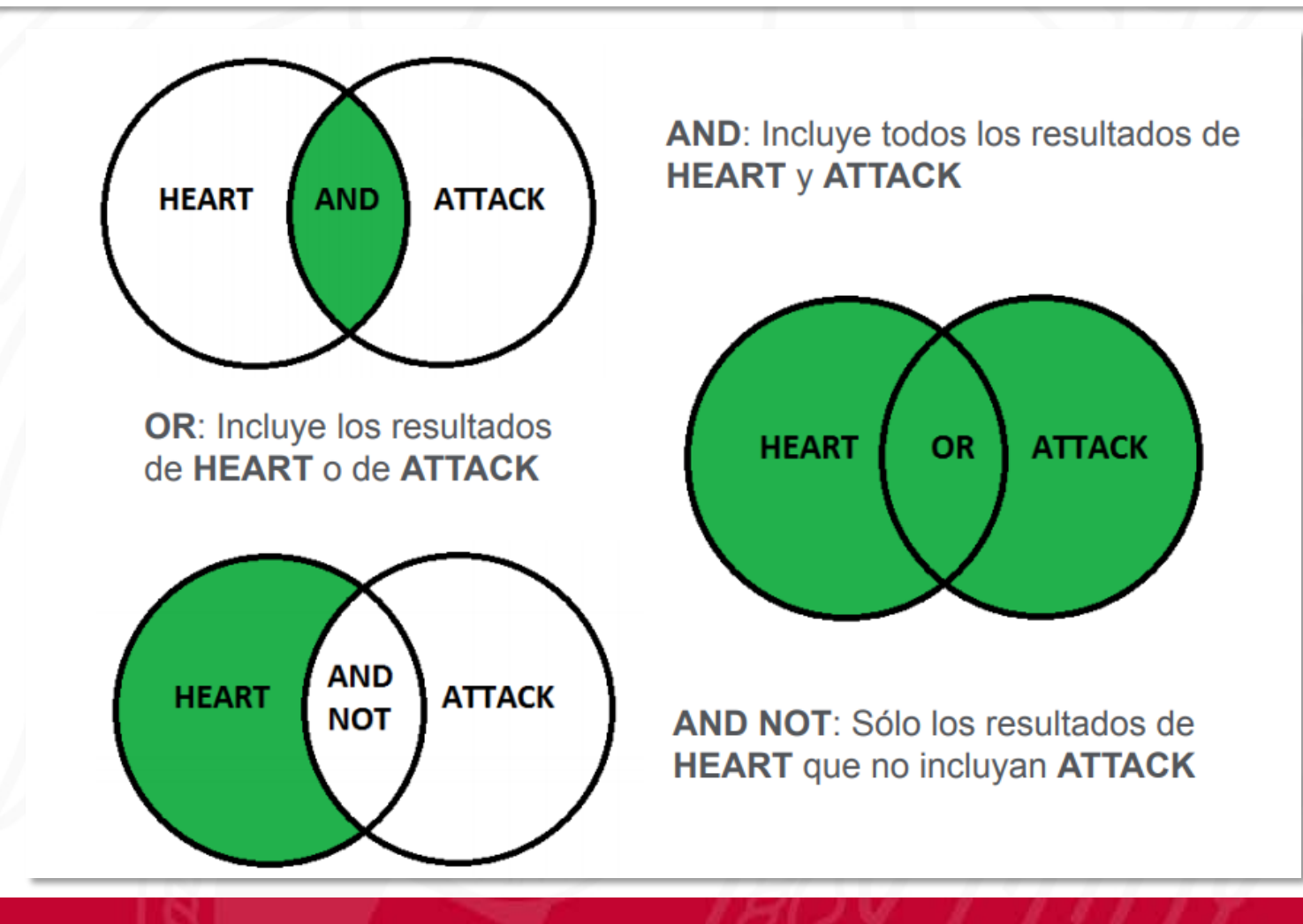

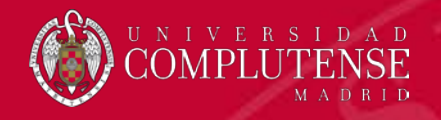

### Operadores de proximidad: PRE/ y W/

### • PRE/n "precedido por".

El primer término precede al segundo en un número de palabras que va desde 0 hasta el número indicado como máximo.

Por ejemplo, en *policystic PRE/4 kidney*, el número de palabras máximo es 4. Es decir, el sistema devolverá referencias de documentos donde el término *"policystic"* preceda a *"kidney"* en una distancia no mayor de 4 palabras.

#### • W/n "within".

Cuando las palabras tiene una distancia de *n* lugares entre sí, sin importar el orden.

Por ejemplo, en *chemical W/3 modification*, el número de palabras máximo es 3. Es decir, el sistema devolverá referencias de documentos donde el término *"chemical"* tiene una distancia de 3 palabras entre *"kidney*" sin importar el orden.

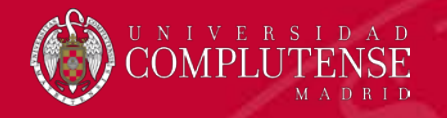

### Resultados de la búsqueda

#### 220,710 document results

Country/territory Source type

Language

 $\Box$  4

 $\square$  5

 $\checkmark$ 

View 535 DataSearch View secondary documents View 414260 patent results

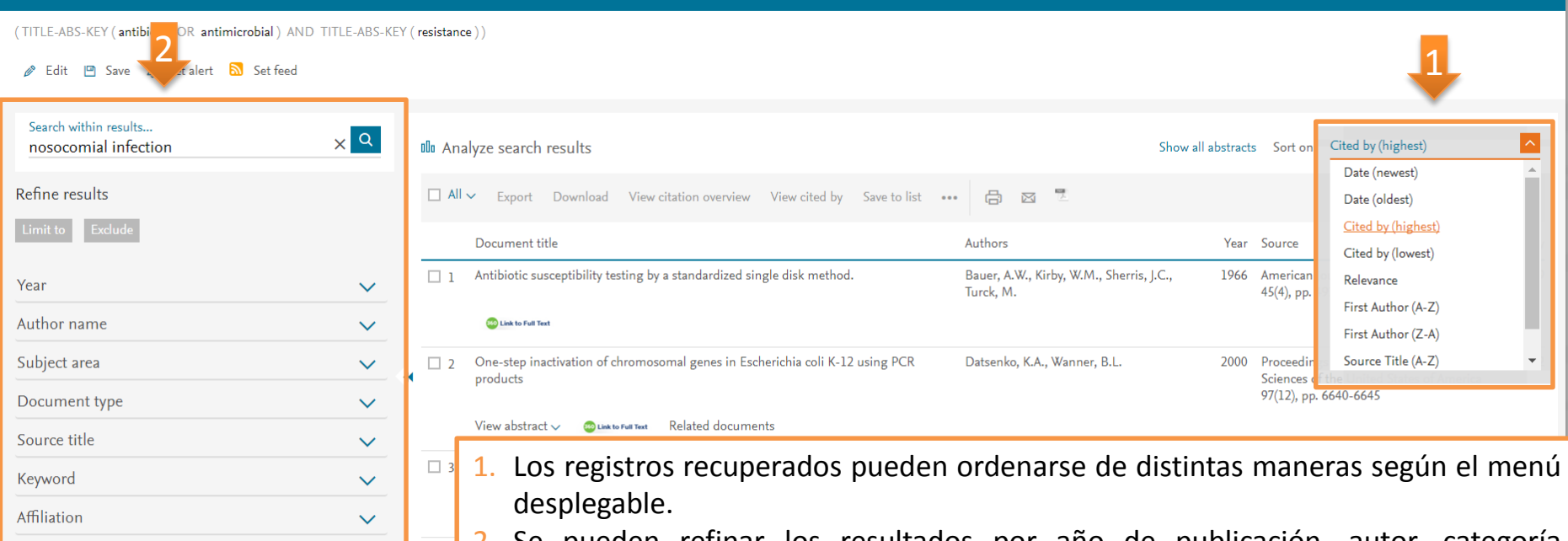

2. Se pueden refinar los resultados por año de publicación, autor, categoría temática, tipo de documento, título de la fuente, palabra clave, afiliación, país, tipo de fuente y/o idioma. También se pueden introducir nuevos términos de búsqueda para limitar la búsqueda original sin salir de los resultados. Los límites de *Refine results* se guardan en el historial de búsqueda.

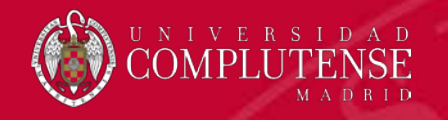

### Resultados de la búsqueda

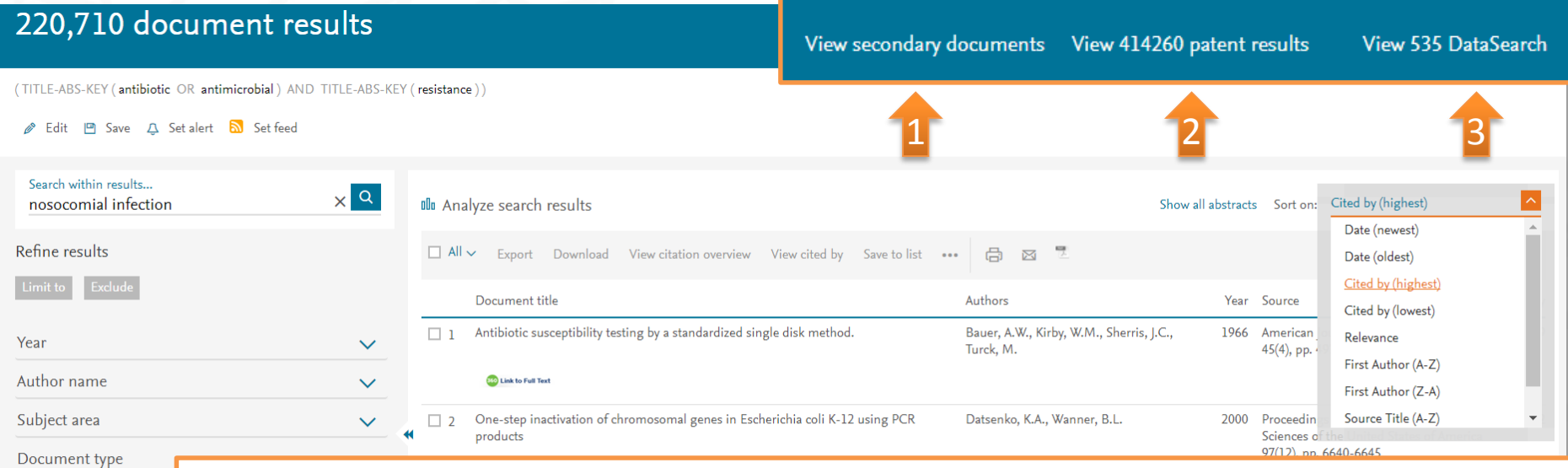

Source title

Keyword

Affiliation

- *1. View secondary documents*: muestra documentos secundarios. Un documento secundario es aquel que ha sido extraído de un listado de referencias de Scopus pero que no está disponible en la base de datos porque no está indizado en ella.
- *2. View patent results*: muestra patentes relevantes relacionadas con nuestra búsqueda.
- *3. View DataSearch*: muestra datos de investigación. Aunque aún se encuentra en fase beta, *DataSearch* permite explorar distintos conjuntos de datos de investigación (artículos, imágenes, documentos, tablas, etc.) disponibles en distintos repositorios de datos.

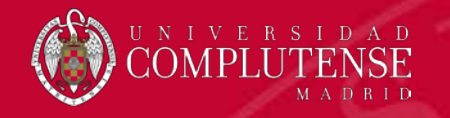

### Análisis de resultados

#### 220,710 document results

View secondary documents View 414260 patent results View 535 DataSearch

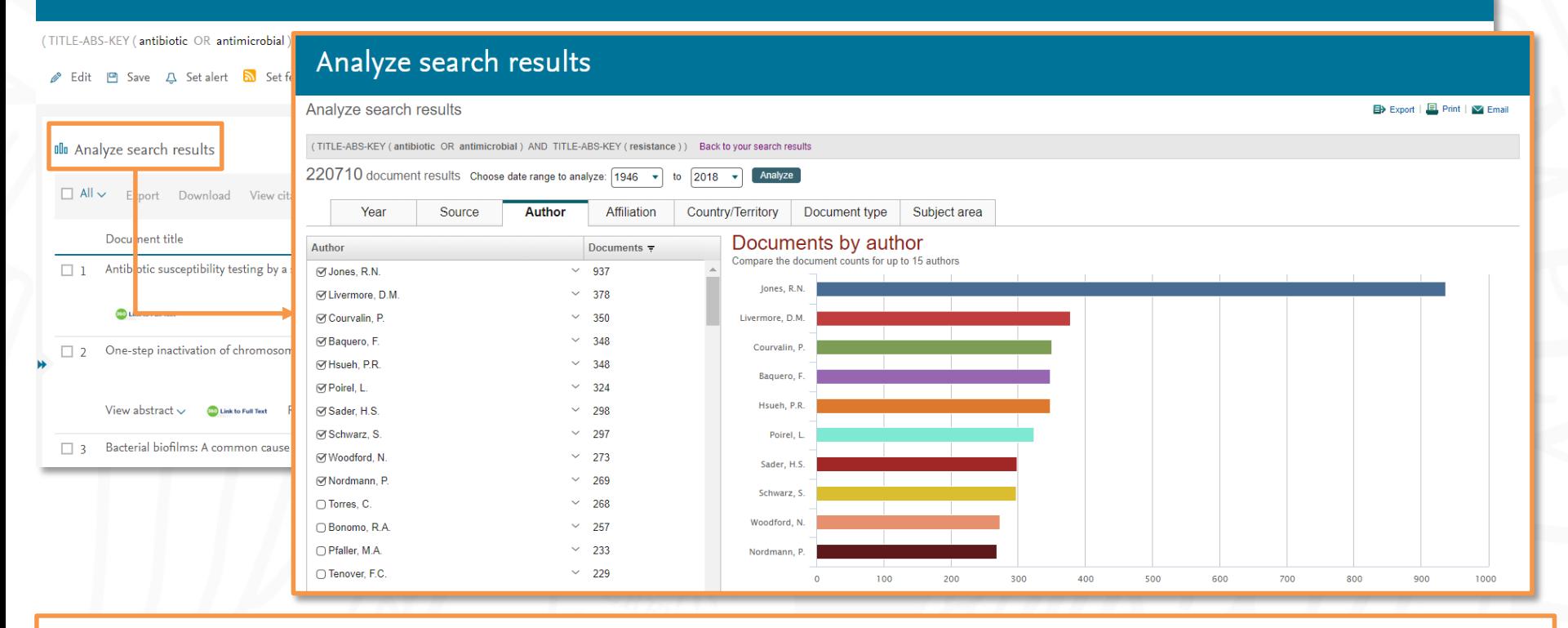

Si analizamos los resultados de la búsqueda, se muestran los documentos divididos por diferentes criterios: año, fuente, autor, afiliación, país, tipo de documento y categoría temática.

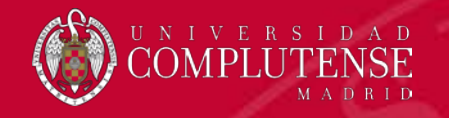

### Manejo de resultados

#### 220,710 document results

View secondary documents View 414260 patent results View 535 DataSearch

TITLE-ABS-KEY (antibiotic OR antimicrobial) AND TITLE-ABS-KEY (resis

1 **B** Edit **P** Save A Set alert **N** Set feed

Podemos editar la búsqueda, guardarla y crear alertas para que Scopus nos avise cuando se incorpore algún artículo que coincida con la misma (por medio de un correo electrónico o una suscripción RSS).

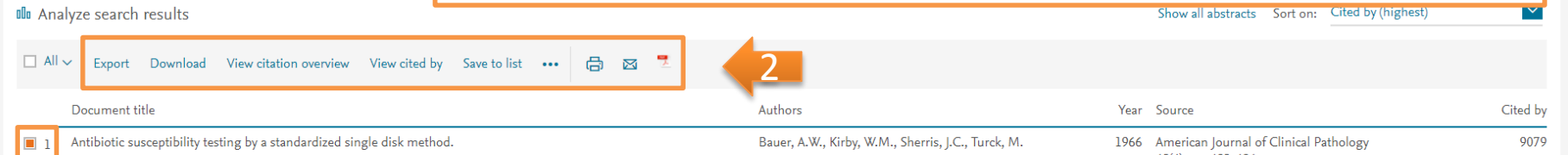

- *Export:* exporta las referencias seleccionadas a gestores bibliográficos como Mendeley o RefWorks.
- *Download:* descarga el resumen o el texto completo de los documentos seleccionados, según su disponibilidad.
	- *View citation overview:* analiza los documentos que citan los artículos seleccionados.
		- *View cited by:* despliega todos los documentos que citan los artículos seleccionados.
	- *Save to list:* agrega las referencias a una lista temporal. Más tarde podremos verlas desde *Lists*.
	- *More (…)* **:**

 $\Box$  4

- *View references:* muestra todos los documentos referenciados por los artículos seleccionados.
- *Create bibliography:* crea una bibliografía de la referencias seleccionadas en los estilos más comunes.
- **1**: imprime las referencias seleccionadas, las envía por correo electrónico o las guarda en formato pdf.

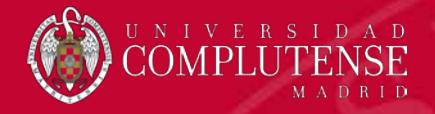

1

2

3

### Registro completo

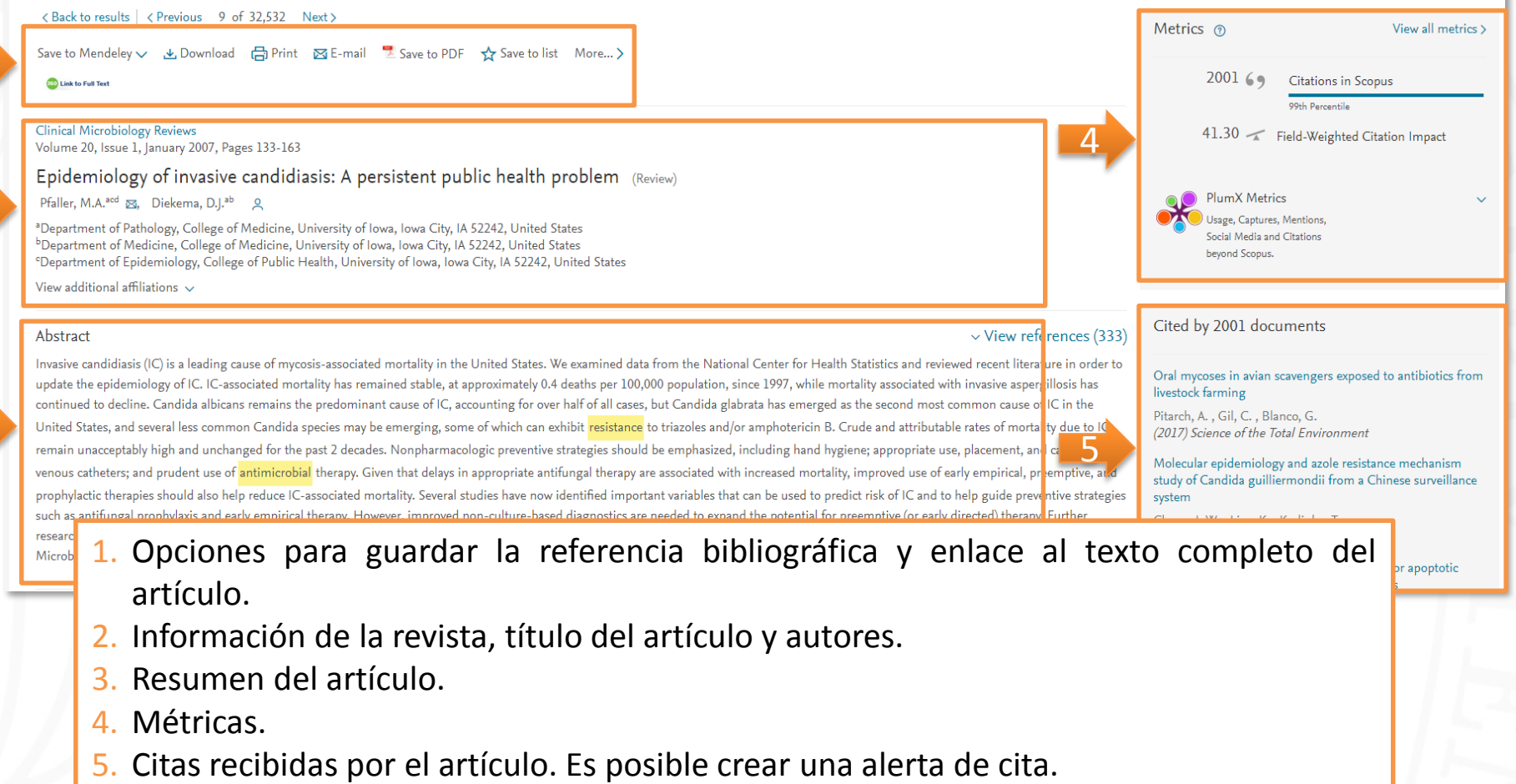

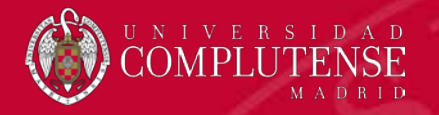

#### Métricas

Metrics ®

 $200169$ Citations in Scopus

99th Percentile 41.30 Field-Weighted Citation Impact

PlumX Metrics Usage, Captures, Mentions, Social Media and Citations beyond Scopus.

Métricas clásicas basadas en las citas recibidas por los artículos

#### **Metric Details**

View all metrics >

Epidemiology of invasive candidiasis: A persistent public health problem Back to article (2007) Clinical Microbiology Reviews, 20(1), pp. 133-163

#### **Scopus Metrics O**

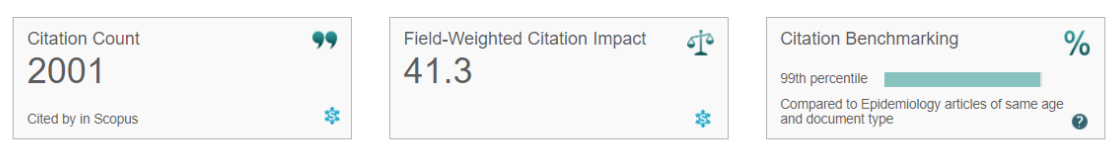

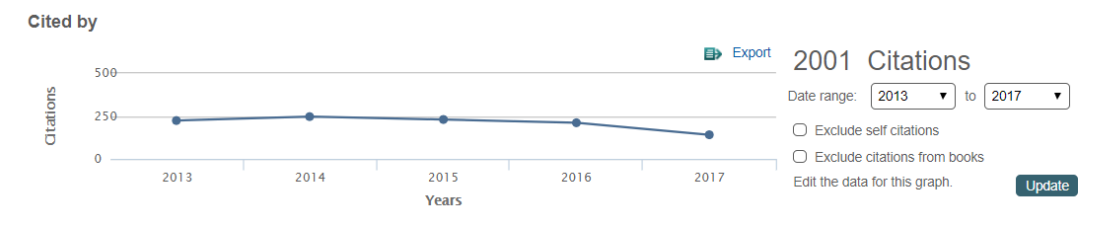

v articles of the same age and document type

99 TH PERCENTILE

#### **Benchmarking O**

Measures of activity relative to specific research domains, based on cited by in Scopus

Compared to Epidemiology **All Citations** 

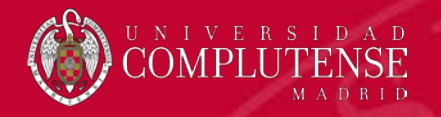

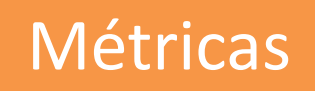

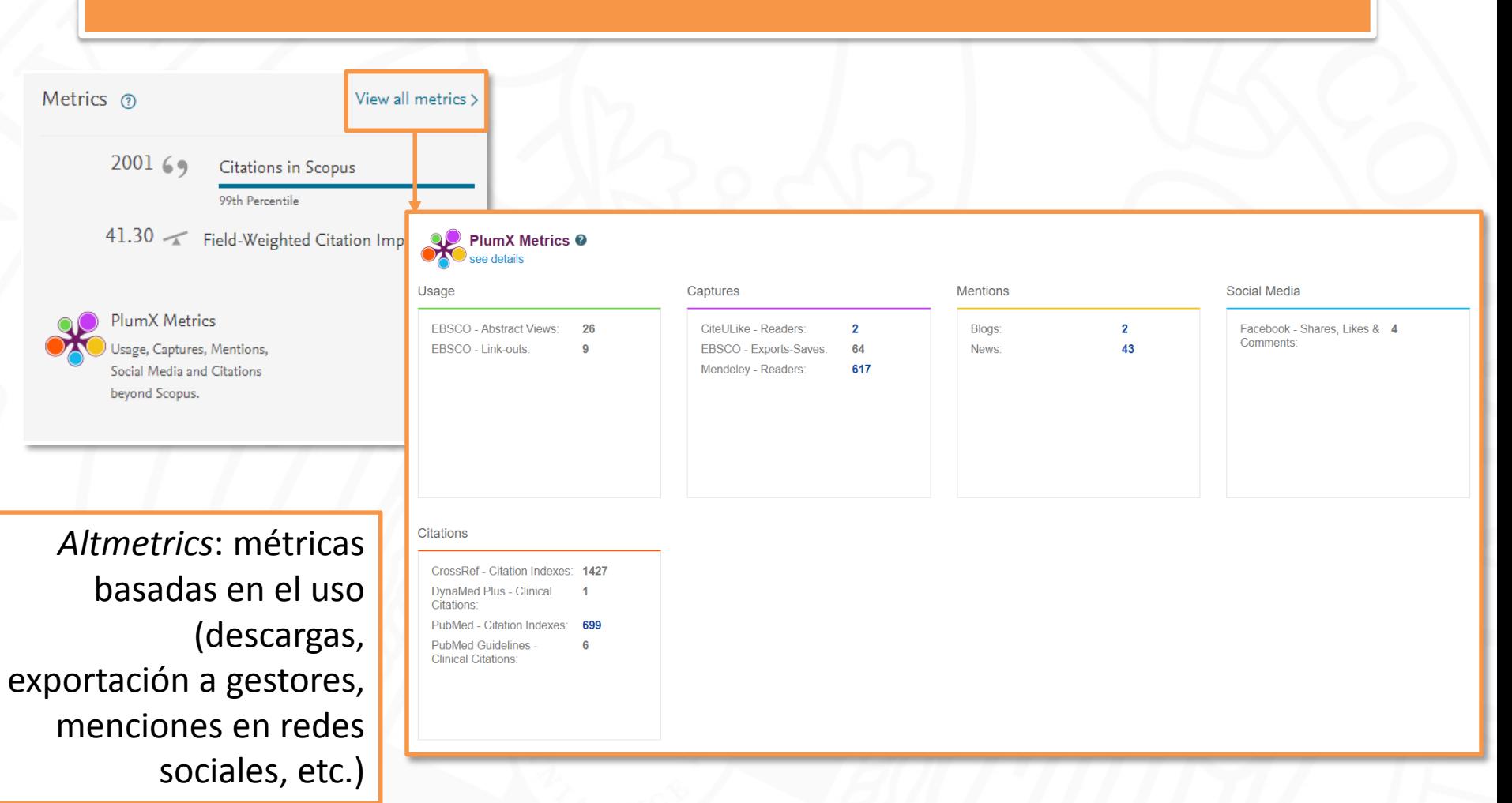

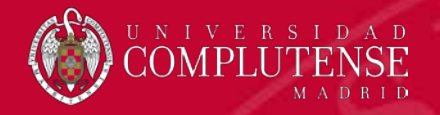

#### Registro completo

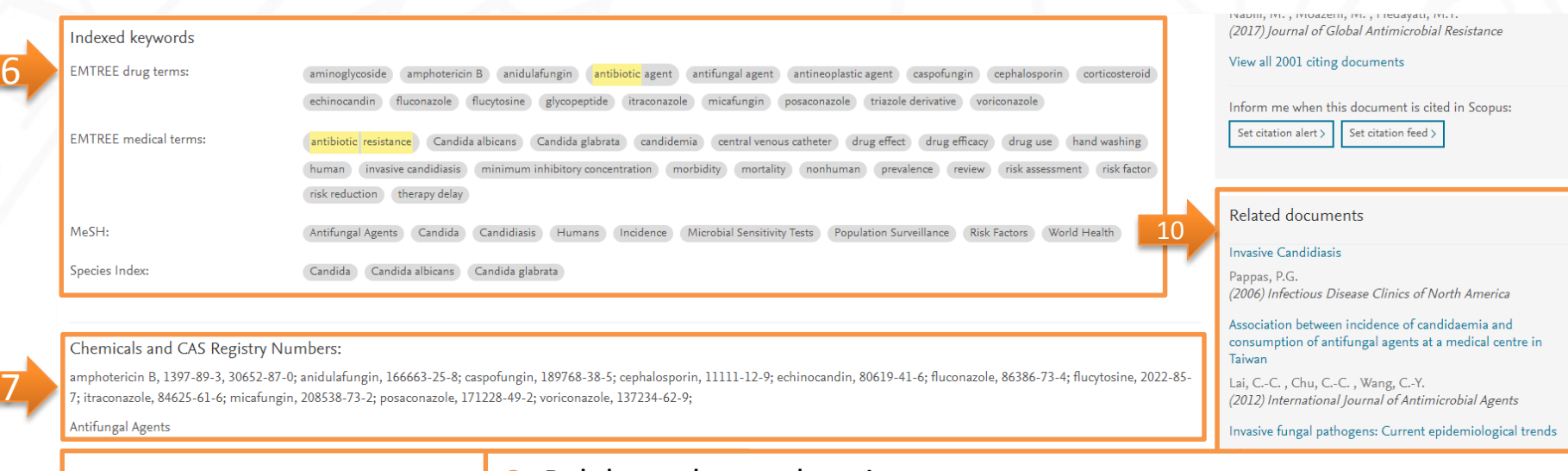

ISSN: 08938512 **CODEN: CMIRE** Source Type: Journal Original language: English

> References (333)  $\Box$  All

View all 333 references

**Co** Link to Full Text

Save to Mendeley  $\sqrt{}$ 

 $\Box$   $1$  Abi-Said, D., Anaissie, E., Uzun, O., Raad, I., Pinzcowski, H., Vart The epidemiology of hematogenous candidiasis cau (1997) Clinical Infectious Diseases, 24 (6), pp. 1122-1128. Cited

**曲Print** 図E-mail

8

9

6. Palabras clave y descriptores.

- 7. Sustancias químicas y números de registro de Chemical Abstracts Service.
- 8. Información sobre el documento (DOI, tipo de documento) y la fuente (ISSN, tipo de fuente, idioma).
- 9. Referencias citadas en el artículo.
- 10.Documentos relacionados: artículos que compartan las mismas referencias, autores o palabras clave que este artículo.

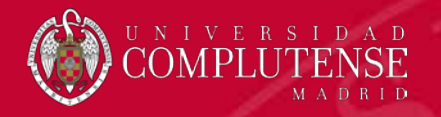

### Búsqueda de autor

- Cada autor con más de 1 artículo en Scopus tiene un Perfil de Autor.
- Este perfil muestra información sobre el autor, tal como:
	- Variaciones en sus nombres.
	- La afiliación más reciente.
	- ORCID.
	- Número de artículos en Scopus y las citas que han recibido.
	- Lista de coautores.
	- Índice h del autor.
- *Request to merge authors*: permite a los autores agrupar sus perfiles.
- *Request author detail corrections*: dentro del perfil, pediremos correcciones del perfil.

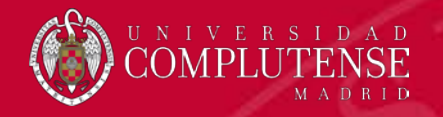

### Búsqueda de autor

#### Author search

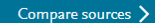

 $\times$ To determine which author names should be grouped together under a single identifier number, the Scopus Author Identifier uses an algorithm that matches author names based on their affiliation, address, subject area, sourc authors. Documents with insufficient data may not be matched, this can lead to more than one entry in the results list for the same author. By default, only details pages matched to more than one document in Scopus are sho Identifier

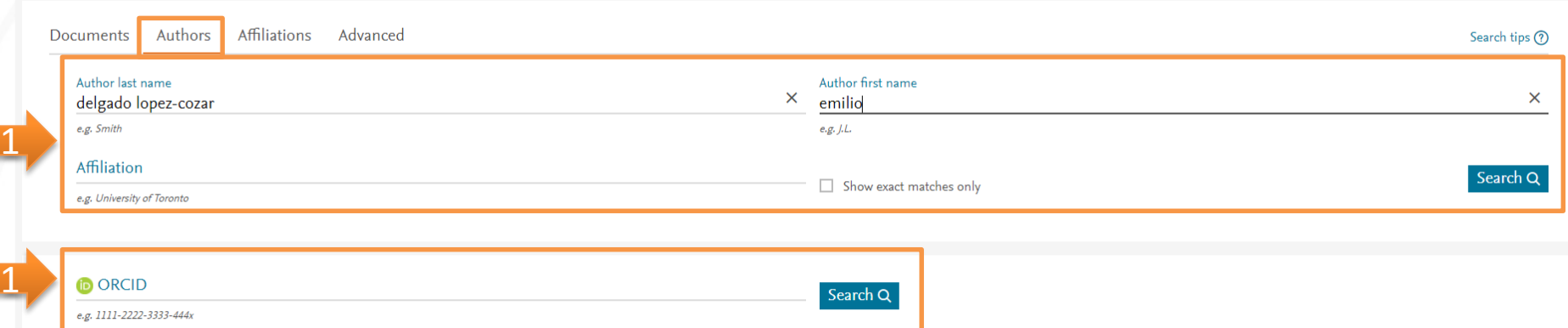

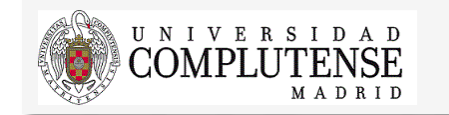

- 1. Introducimos los apellidos y el nombre del autor. Podemos añadir la afiliación para limitar el número de resultados.
- 2. También podemos buscar a un autor por su ORCID.

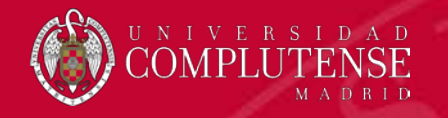

### Unificar perfiles de autor

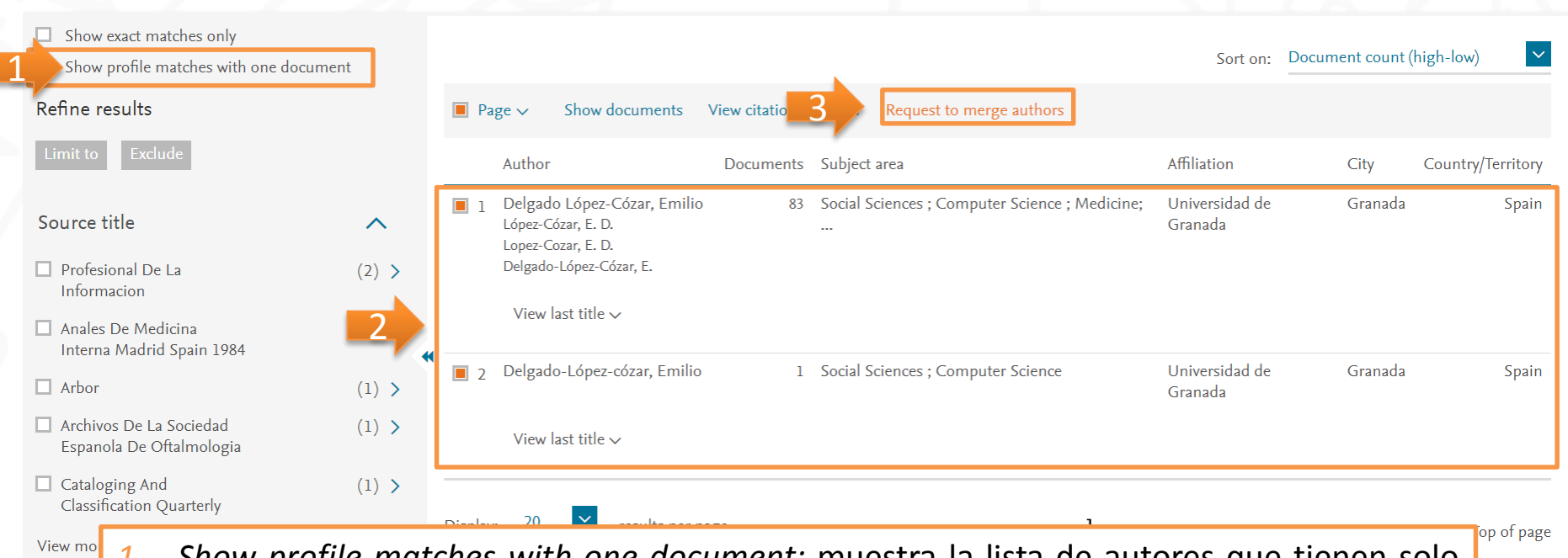

*1. Show profile matches with one document:* muestra la lista de autores que tienen solo un documento publicado.

- 2. Seleccionamos los nombres de los autores cuyos pefiles que queremos agrupar.
- *3. Request to merge authors*: agrupamos los diferentes nombres de autor en un solo perfil.

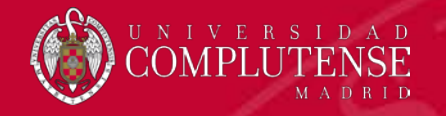

### Información sobre el autor

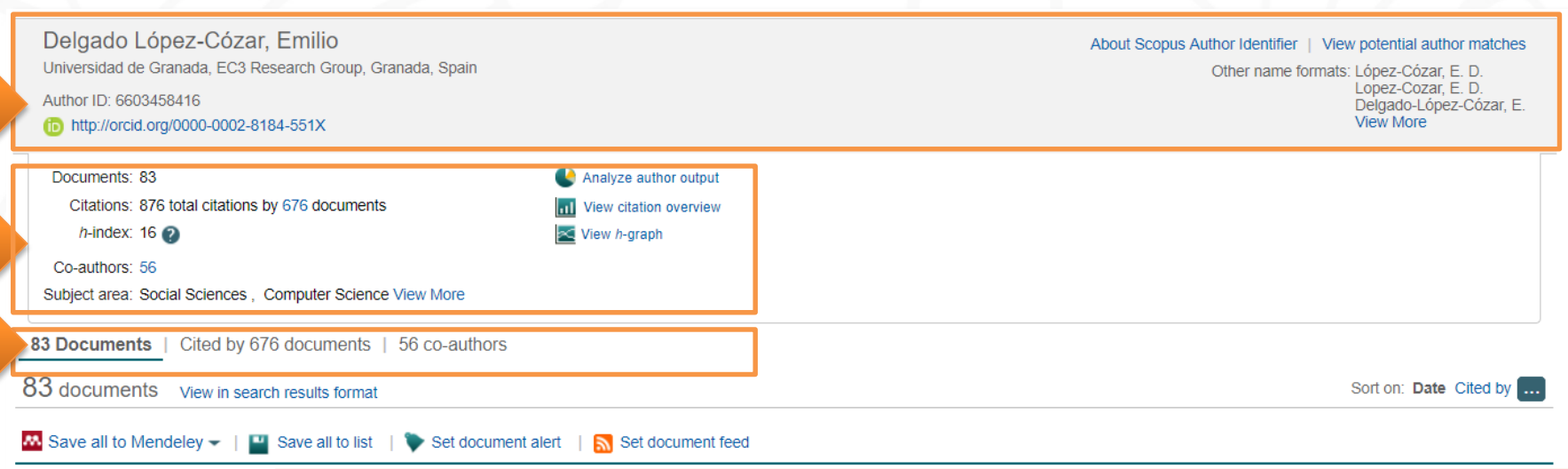

#### Do ResearchGate Scores create

#### **220** Link to Full Text

1

2

3

Can we use Google Scholar to ide

#### **Link to Full Text**

The lost academic home: Institutio

**CO** Link to Full Text

1. Perfil del autor: nombre, afiliación, ORCID, otras firmas.

2. Documentos publicados por el autor (utilizando *Analyze author output* se muestran los resultados de la búsqueda de autor como gráficos según distintos criterios). Citas recibidas por el autor en otros documentos (con *View citation overview* analizamos las citas de todos los artículos de este autor). Índice h (se puede desplegar en forma de gráfica seleccionando *View h-graph*).

3. Estas tres pestañas muestran los documentos del autor, los documentos que le citan y los coautores.

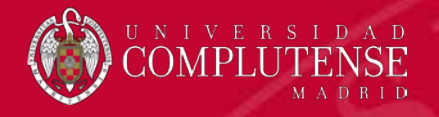

#### Información sobre el autor

- *Follow this Author*: establecemos una alerta para recibir nuevos documentos publicados por este autor.
- Get *citation alerts:* alerta cuando se citan los artículos de este autor.
- *Add to ORCID*: agrega los documentos al perfil de ORCID.
- *Export to FECYT CVN*: exporta las publicaciones para generar un *curriculum* en formato CVN.
- *Request author detail corrections*: permite solicitar la corrección del perfil del autor. Por ejemplo, actualizar la afiliación.
- La gráfica muestra el número de documentos publicados por el autor y el número de citas recibidas en los 10 años más recientes. Al seleccionar algún dato sobre la gráfica se muestra la lista de documentos y citas.
- *Author History*: proporciona información básica sobre la trayectoria de publicación y afiliación del autor.

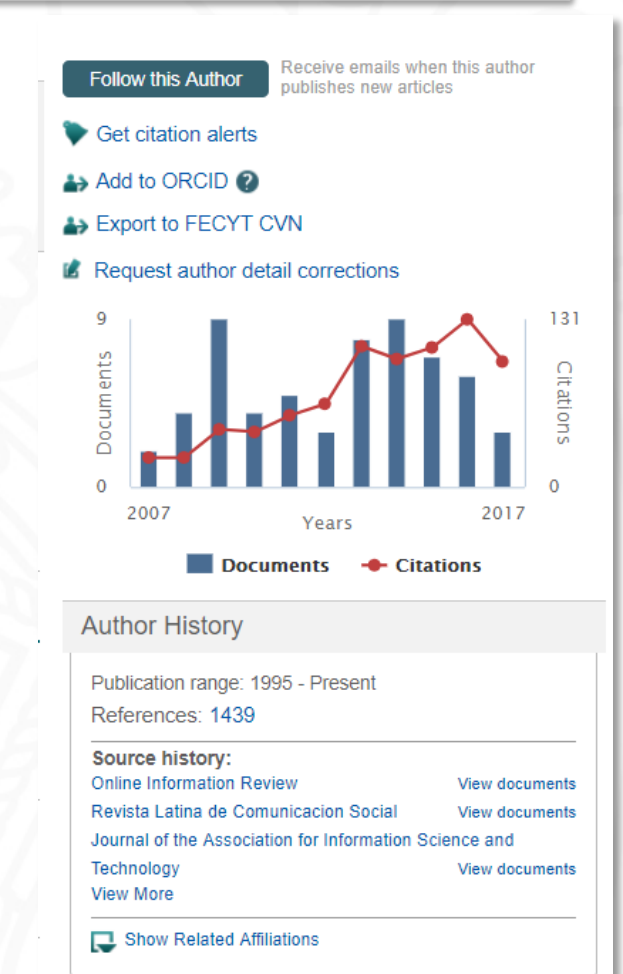

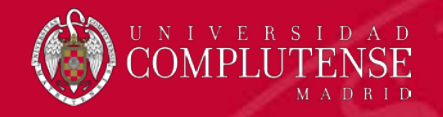

- 10

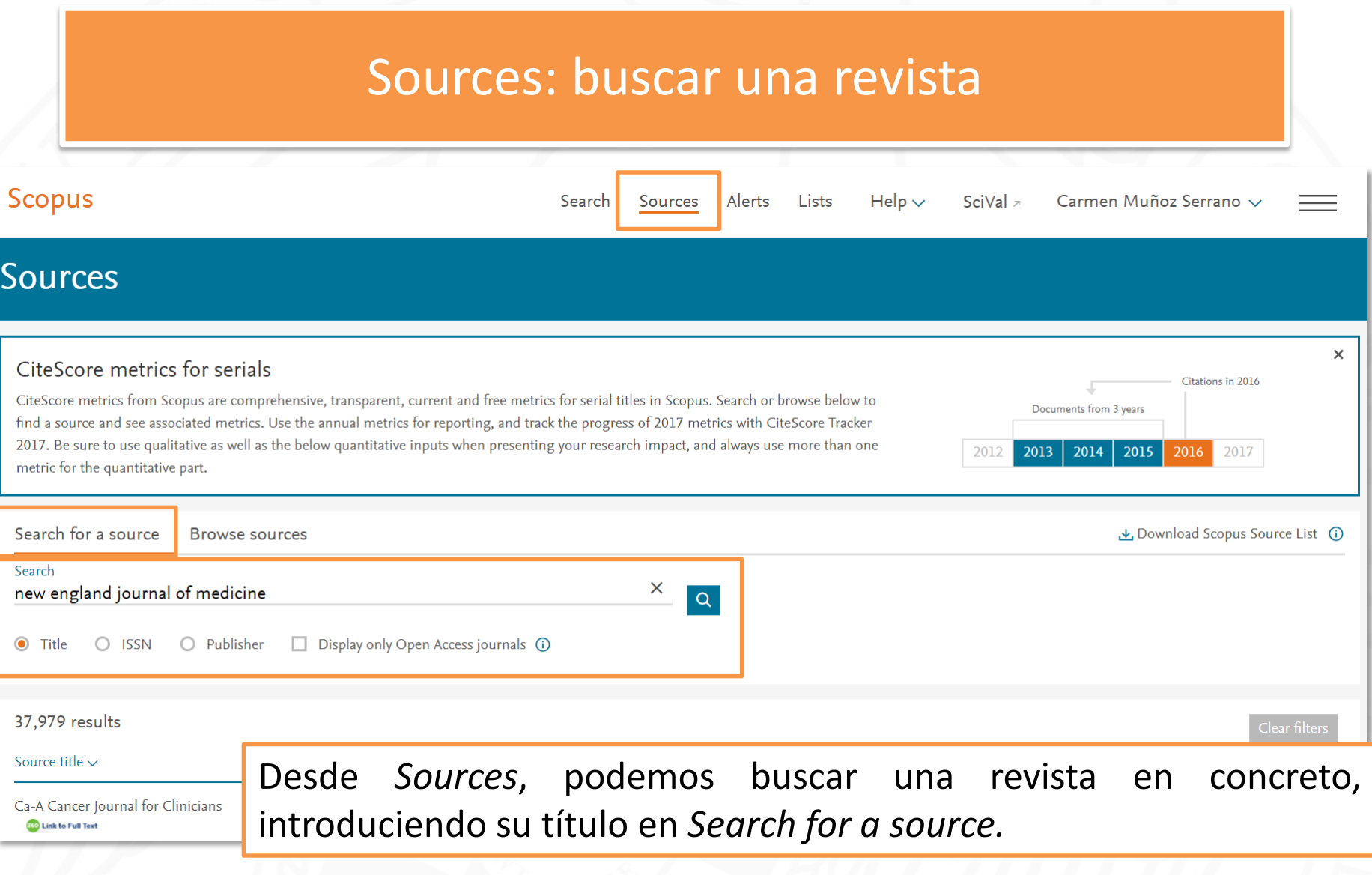

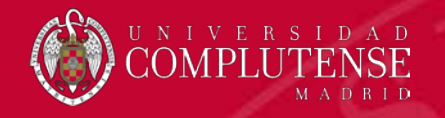

### Sources: navegar en un área temática

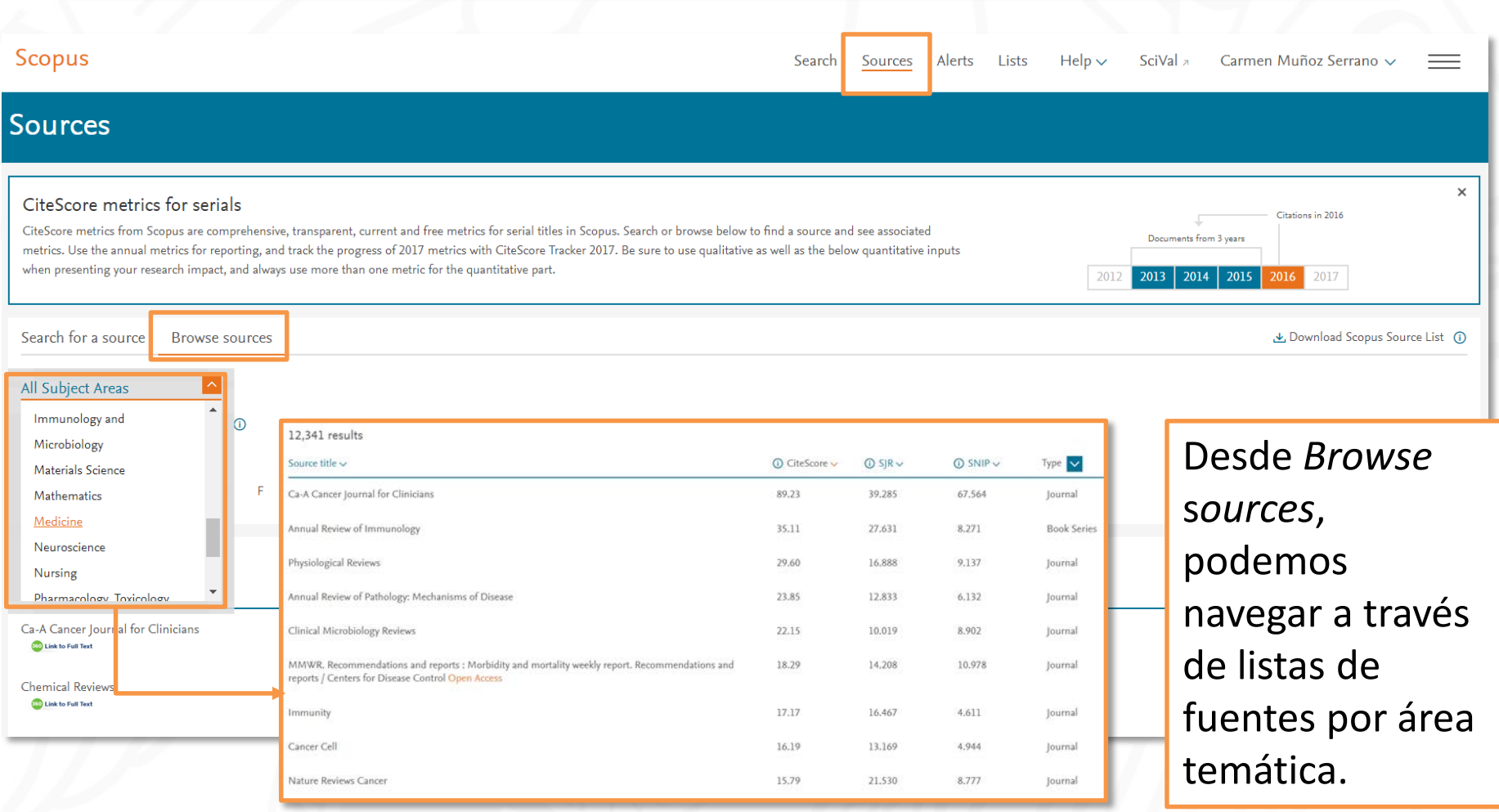

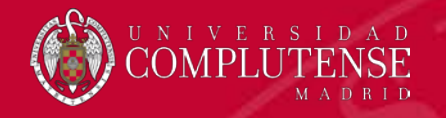

#### Métricas de una revista

#### Source details

#### Feedback > Compare sources >

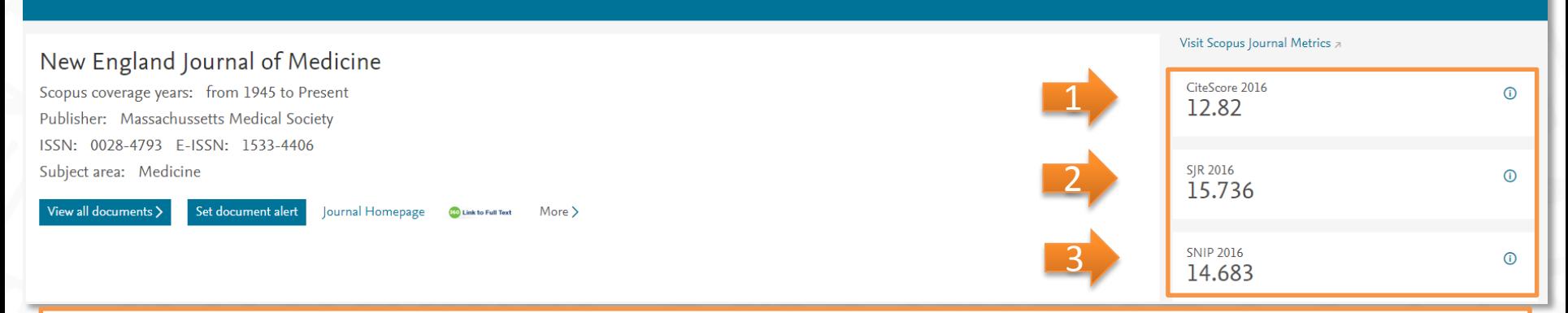

- *1. CiteScore*: mide la relación de citas por artículo publicado. *CiteScore* calcula las citas de todos los documentos de un año en concreto en todos los documentos publicados en los tres años anteriores. Por ejemplo, para calcular el valor de una publicación en 2016, *CiteScore* cuenta las citas recibidas en 2016 de los documentos publicados en 2013, 2014 y 2015. Este número se divide por el número de documentos indexados en Scopus publicados en esos mismos años.
- *2. SJR (SCImago Journal Rank):* establece la calidad de las publicaciones científicas basándose en el recuento de citas obtenidas por cada publicación. El cálculo de este índice se realiza contabilizando el número de citas recibidas ponderando la importancia o prestigio de las revistas de las que proceden dichas citas. El *SJR* se realiza sobre el cálculo de las citas recibidas por las revistas en un periodo de 3 años, otorgando un peso mayor a las citas procedentes de revistas de alto prestigio (aquellas con altas tasas de citación y baja autocitación) utilizando para ello el algoritmo de Google PageRank.
- *3. SNIP (Source Normalized Impact per Paper):* se basa en la comparación de publicaciones dentro de sus campos temáticos, contabilizando la frecuencia con la que los autores citan otros documentos y la inmediatez del impacto de la cita. Se puede definir el indicador SNIP como el número de citas medio recibido por los artículos de una revista durante tres años (*Raw impact per paper RIP*) dividido entre la citación potencial del campo científico de la revista (*Relative database citation potential RDCP*).

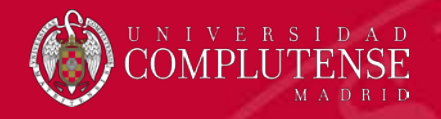

# Para más información o

# consultas:

#### [gsaludmoncloa@ucm.es](mailto:gsaludmoncloa@ucm.es)

oteca Complutense ofrece cerca de 11.000

puestos de lectura distribuidos en 26 bibliotecas de

.<br>centro además de la Biblioteca Histórica

Horario de todas las bibliotecas de la UCM

Servicios Centrales

- Dirección de la Biblioteca
- Servicios Centrales
- **Biblioteca Histórica**
- Biblioteca María Zambrano
- Servicio de Tesis doctorales
- Humanidades
- **Bellas Artes Educación**
- Filología
- · Filosofía

Bibliotecas de la Universidad Complutense

- Geografia e Historia
- Ciencias Sociales
- Giencias de la Documentación
	- Ciencias de la Información
	- Ciencias Económicas y Empresariales
	- Ciencias Políticas y Sociología
	- Comercio y Turismo
- Ciencias experimentales y aplicadas
- Ciencias Biológicas
- Ciencias Físicas
- Ciencias Geológicas
- Ciencias Químicas
- Ciencias Matemáticas
- **B** Estudios Estadísticos
- · Informática
- Ciencias de la Salud
- · Enfermería, Fisioterapia y Podología
- **B** Farmacia
- Instituto Ramón Castroviejo Medicina
- Odontología
- · Óptica y Optometria
- **Psicología**
- **Neterinaria**

### Muchas gracias por vuestra atención Bibliotecas de Ciencias de la Salud

https://biblioteca.ucm.es/formacioncienciasdelasalud/